## 有給休暇の取得状況を確認する資料の出力方法

給与奉行 / シリーズ

「年次有給休暇の取得義務化」に対する参考資料として活用できる、給与奉行で出力可能な管理資料についてご紹介し ます。

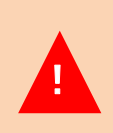

 $\prod$ 

今回ご紹介する機能は、有給休暇の取得状況を確認するための参考資料で、社員ごとの有休の付与日や 取得日を確認できません。

そのため、「勤怠支給控除一覧表」や「有休消化状況一覧表」を『年次有給休暇管理簿』の代わりとする ことはできません。

## ■有給休暇の取得状況を確認する資料を集計する方法

〈例〉基準日(4 月 1 日)に全社員へ有休を付与しており、15 日締め 25 日支給の会社のケース。

※[導入処理]-[給与体系登録]-[給与体系登録]メニューの設定イメージ

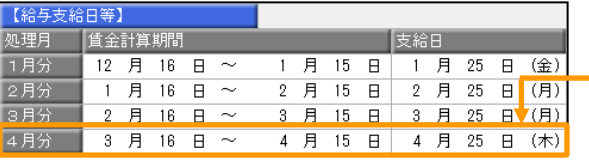

基準日(4月1日)が含まれる処理月から 1 年分を集計するため、 「2018 年 4月~2019 年 3月」で集計します。

①[管理資料]-[勤怠支給控除一覧表]-[勤怠支給控除一覧表]メニューを選択します。

②[勤怠支給控除一覧表 - 集計パターン選択]画面で[新規]ボタンをクリックします。

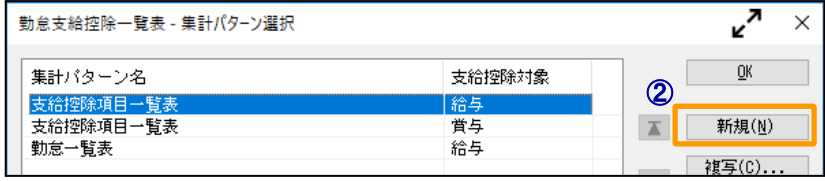

③[基本設定]ページで「集計パターン名」に任意の名称を入力します。

④「集計対象」を「給与」「累計」に設定し、「月範囲指定」を「2018年4月~2019年3月」に設定します。

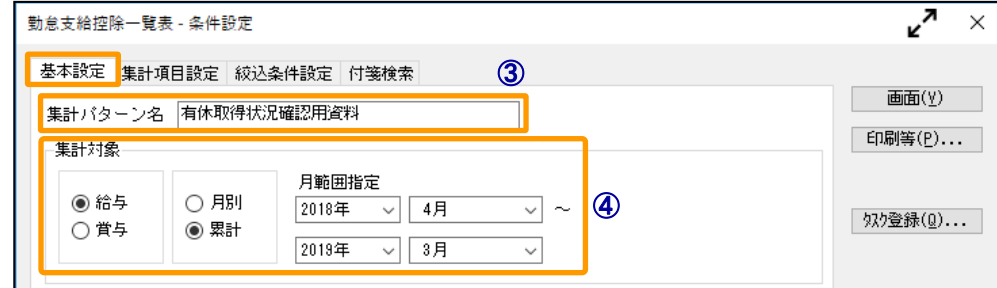

 ⑤[集計項目設定]ページで「有休日数」の項目を選択してから[選択]ボタンをクリックし、 選択済項目に追加されたことを確認して、[画面]ボタンをクリックします。

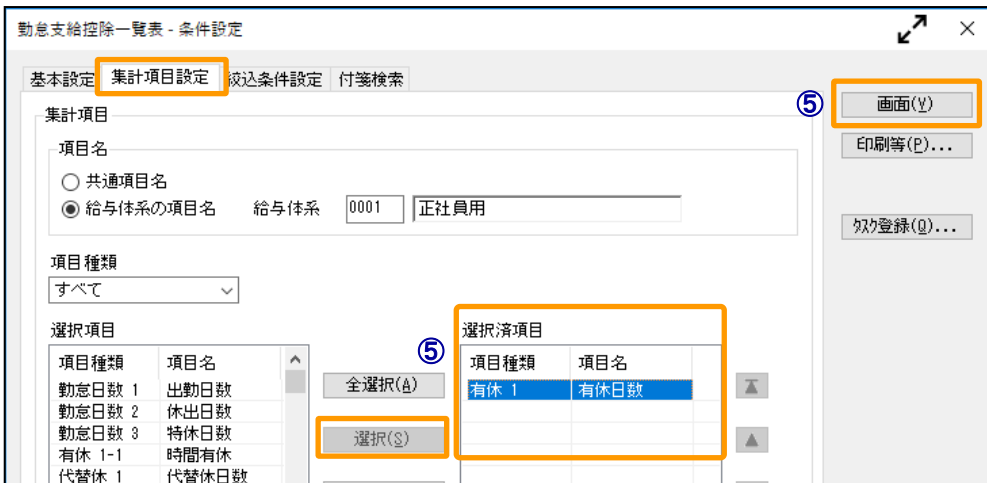

## ⑥「2018年4月~2019年3月」の期間で取得した有休日数を確認します。

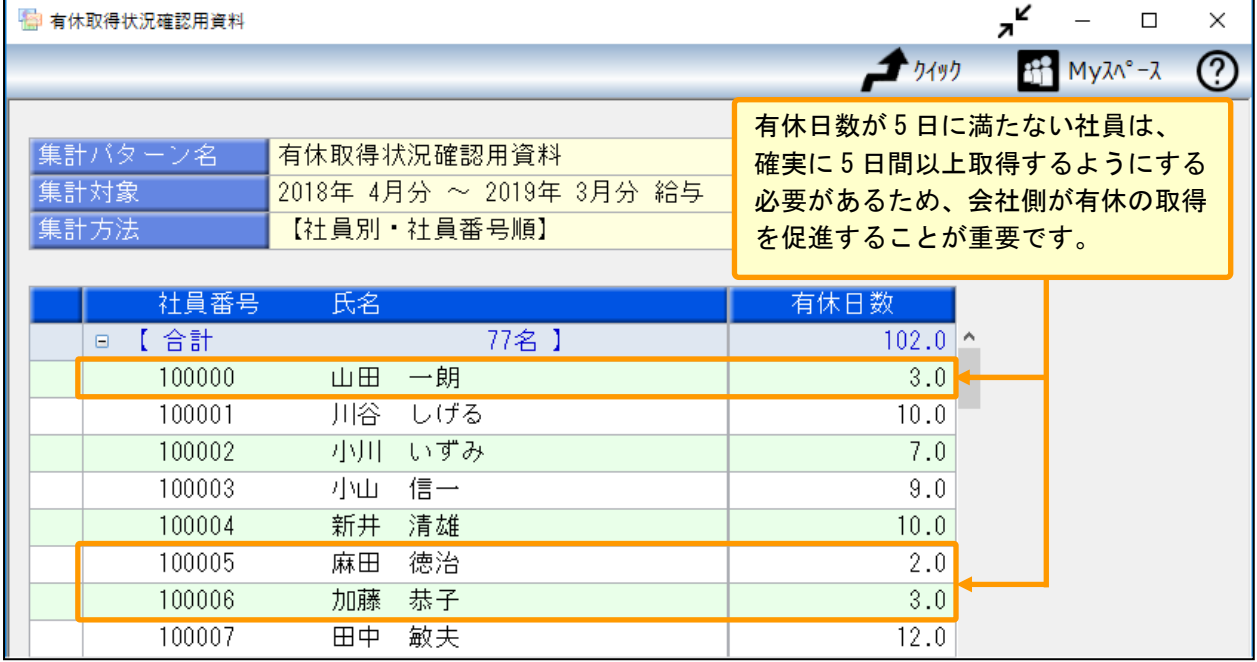

参考

ſ J

給与奉行 i シリーズの SP システム以上をご利用のお客様は、

[管理資料]-[有休資料]-[有休消化状況一覧表]メニューからも確認用資料を集計できます。

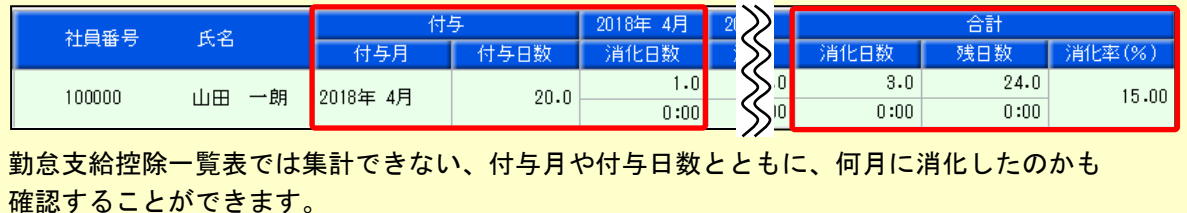

冒頭でもお伝えしましたが、ご紹介した資料はあくまでも参考資料です。

4 月 1 日を基準日として有休を付与している場合、今回の例でいえば「2018 年 4 月 1 日~2019 年 3 月 31 日」の 1 年間の有休取得の有無や有休日数を確認しますが、給与処理月 2018 年 4 月~2019 年 3 月の期間で集計をした 情報は、15 日締めのため「2018 年 3 月 16 日~2019 年 3 月 15 日」の期間になり、確認すべき期間とのずれが 生じます。

また、給与奉行では給与処理に必要な「給与処理月」単位の情報として保持しているため、「何月何日」に 有給休暇を取得しているのかを把握・集計することはできません。

以上